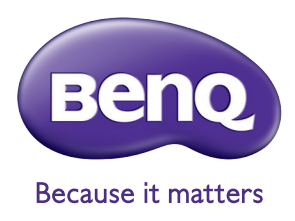

# BenQ Palette Master Element

## Guide d'utilisation

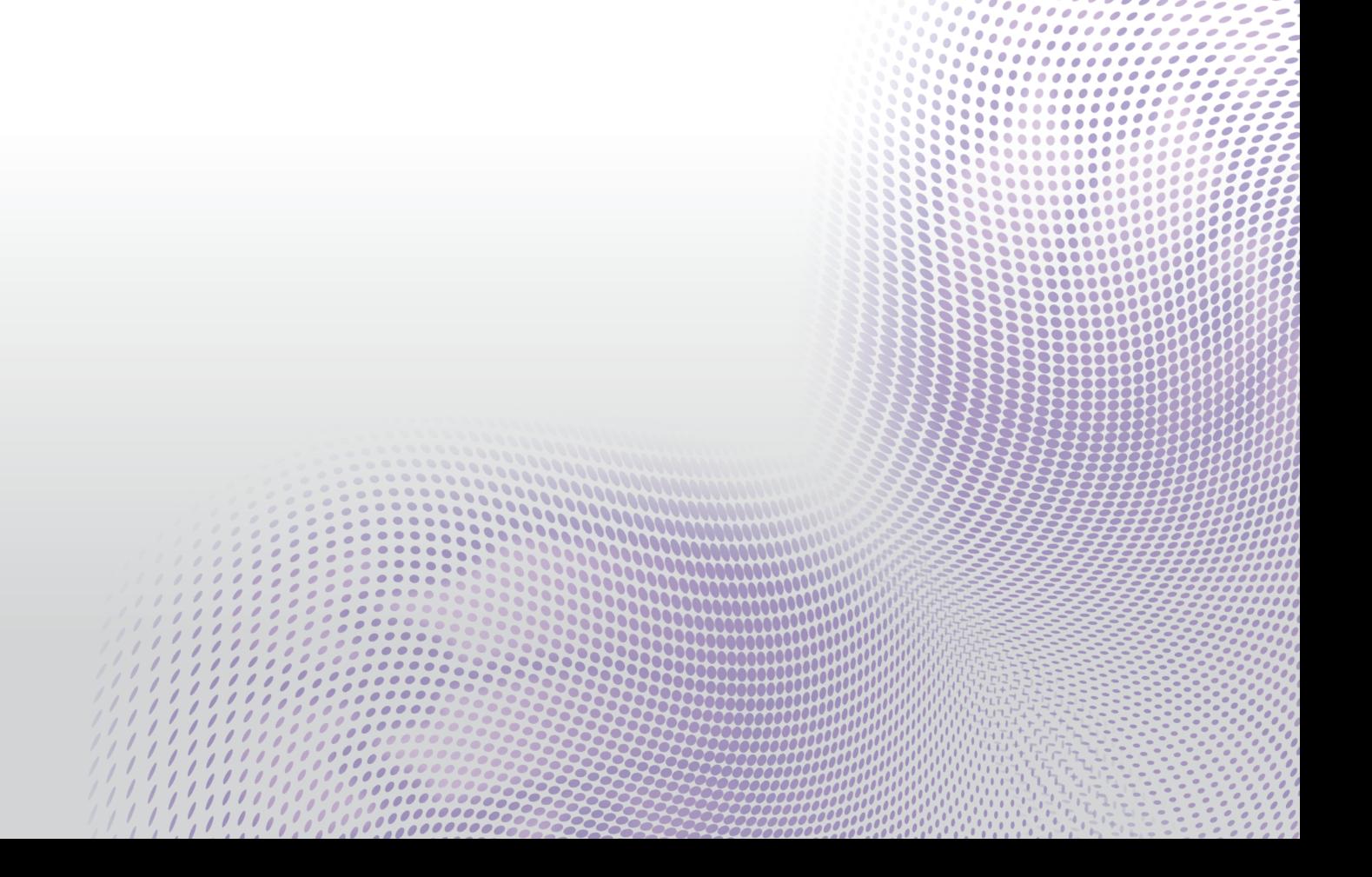

## Logiciel d'étalonnage propriétaire

Le logiciel Palette Master Element simplifie l'étalonnage et produit de manière fiable des résultats des couleurs exactes. Palette Master Element peut être utilisé pour affiner le moteur de couleur dans les moniteurs de la gamme SW et prend en charge le colorimètre X-Rite/Datacolor.

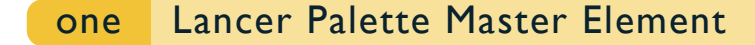

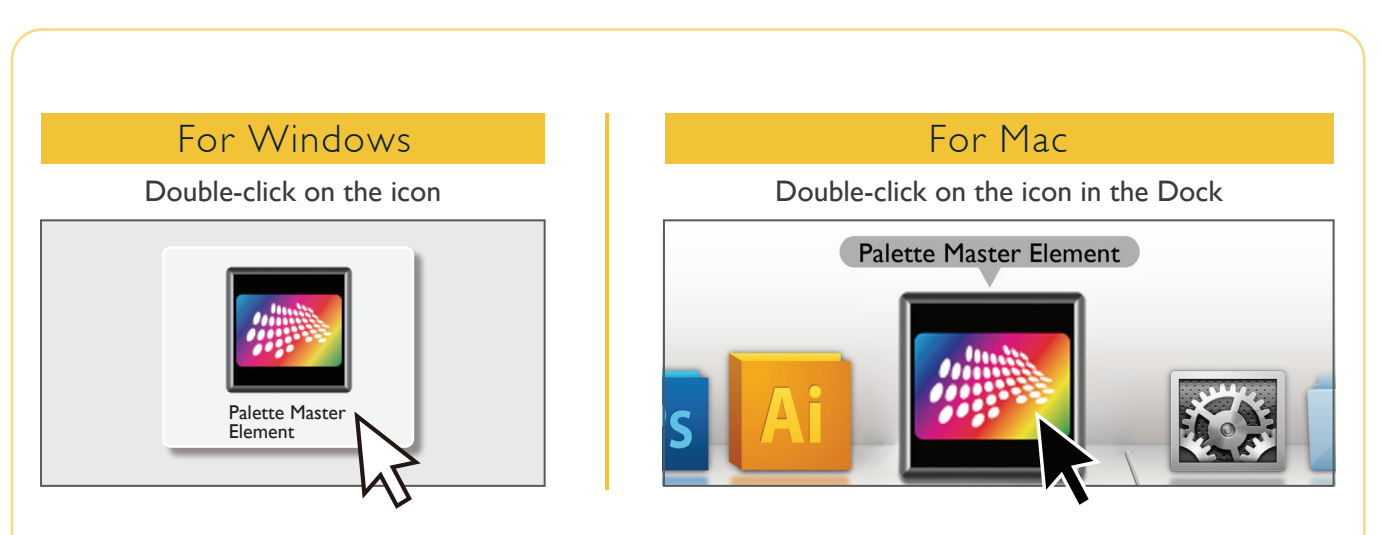

Vérifiez si le câble USB est connecté à la fois au moniteur et à l'ordinateur.

Vérifiez que le colorimètre est connecté au port USB du moniteur.

## CONNECTING COLORIMETER

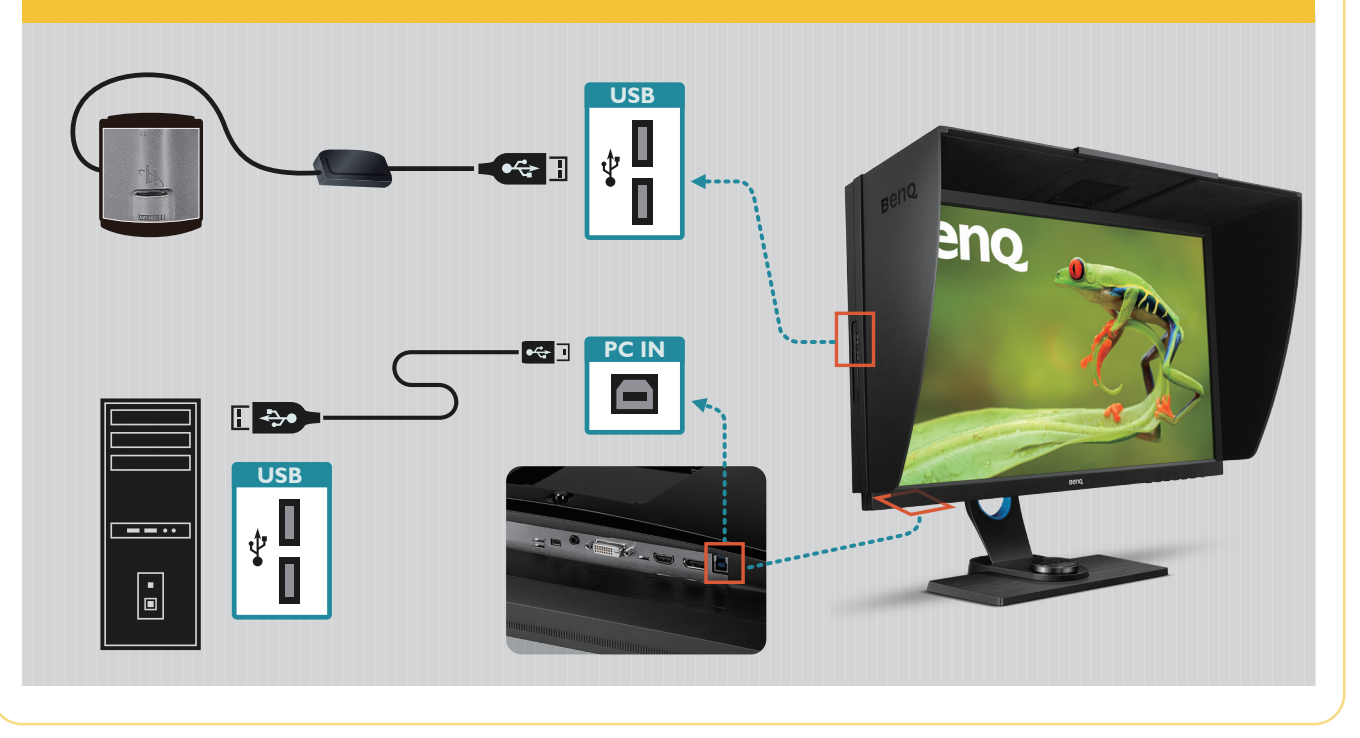

#### two En mode De base

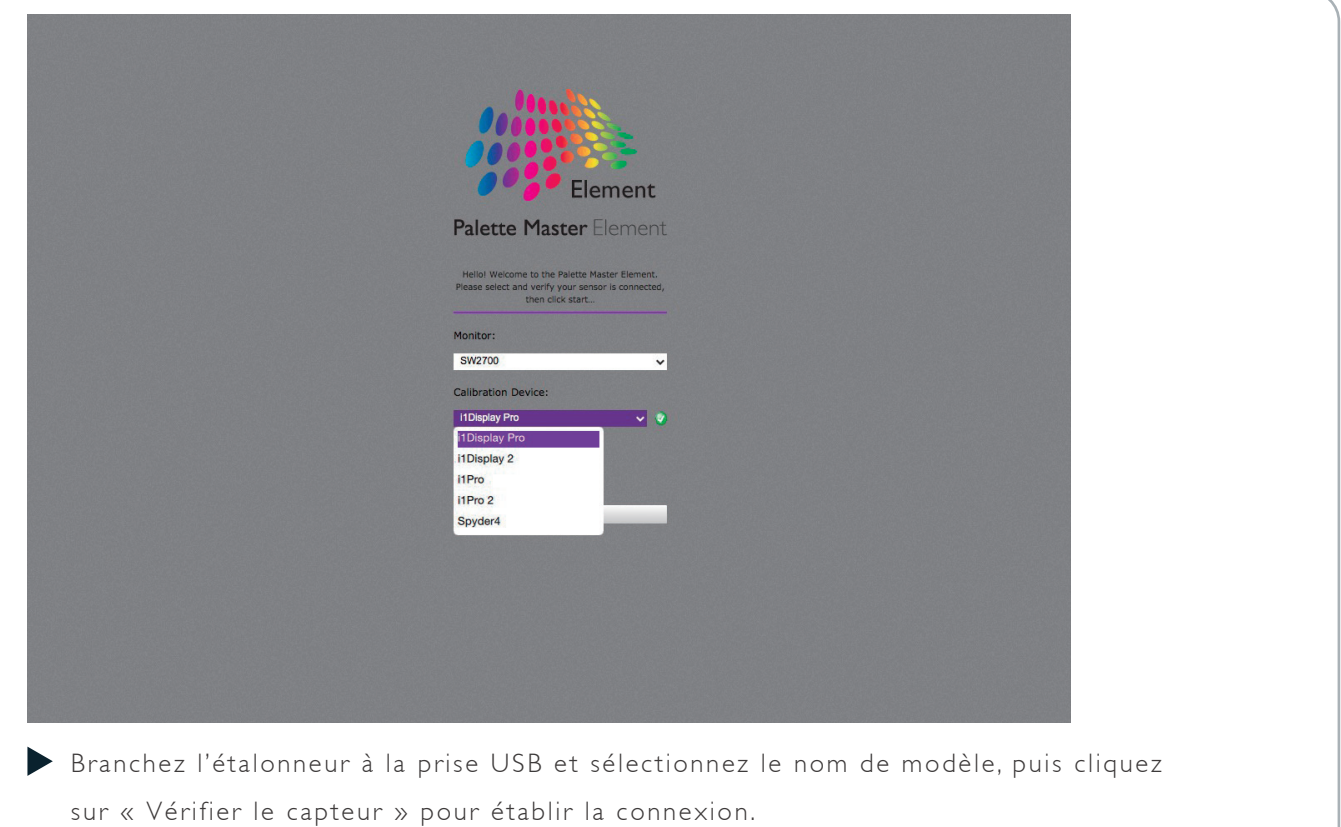

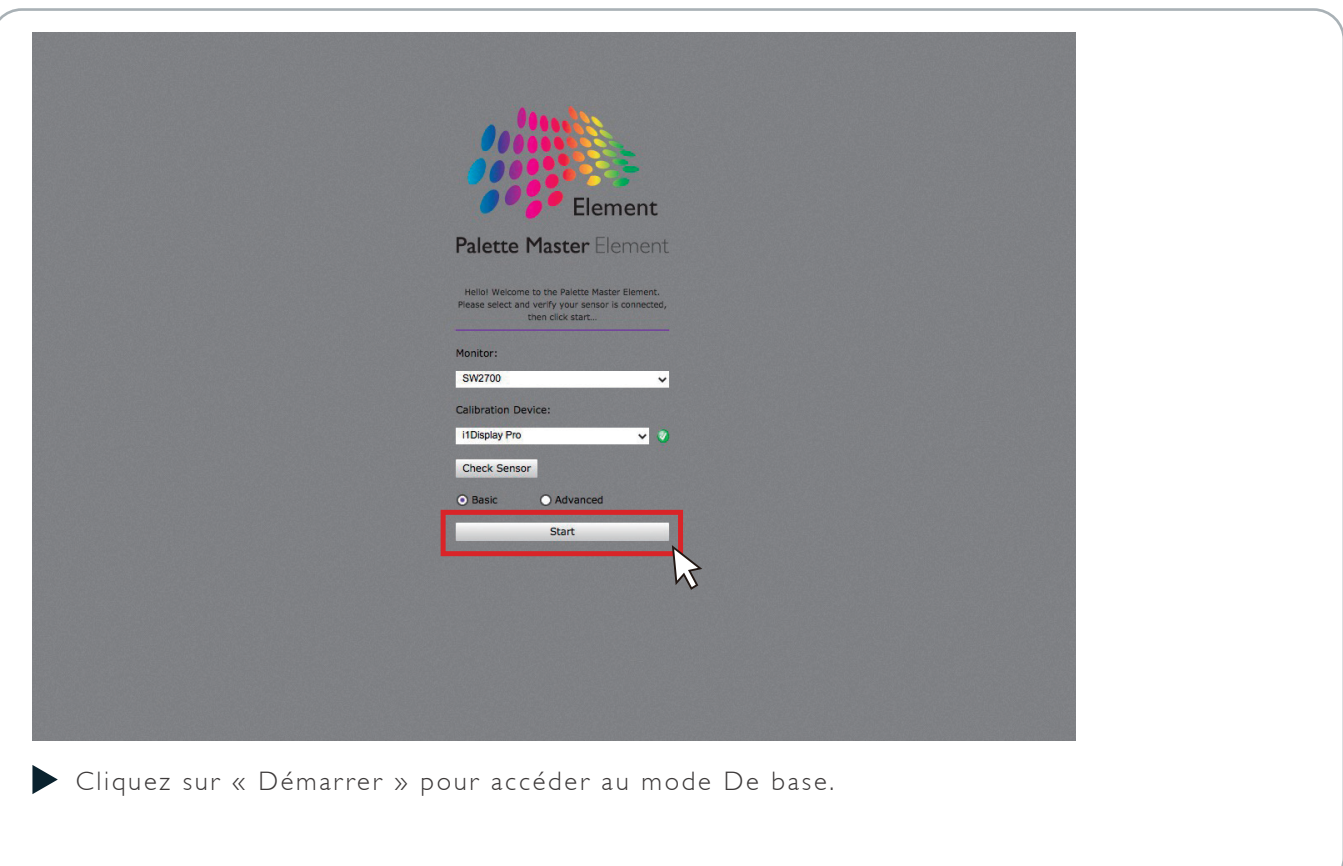

#### two En mode De base ii

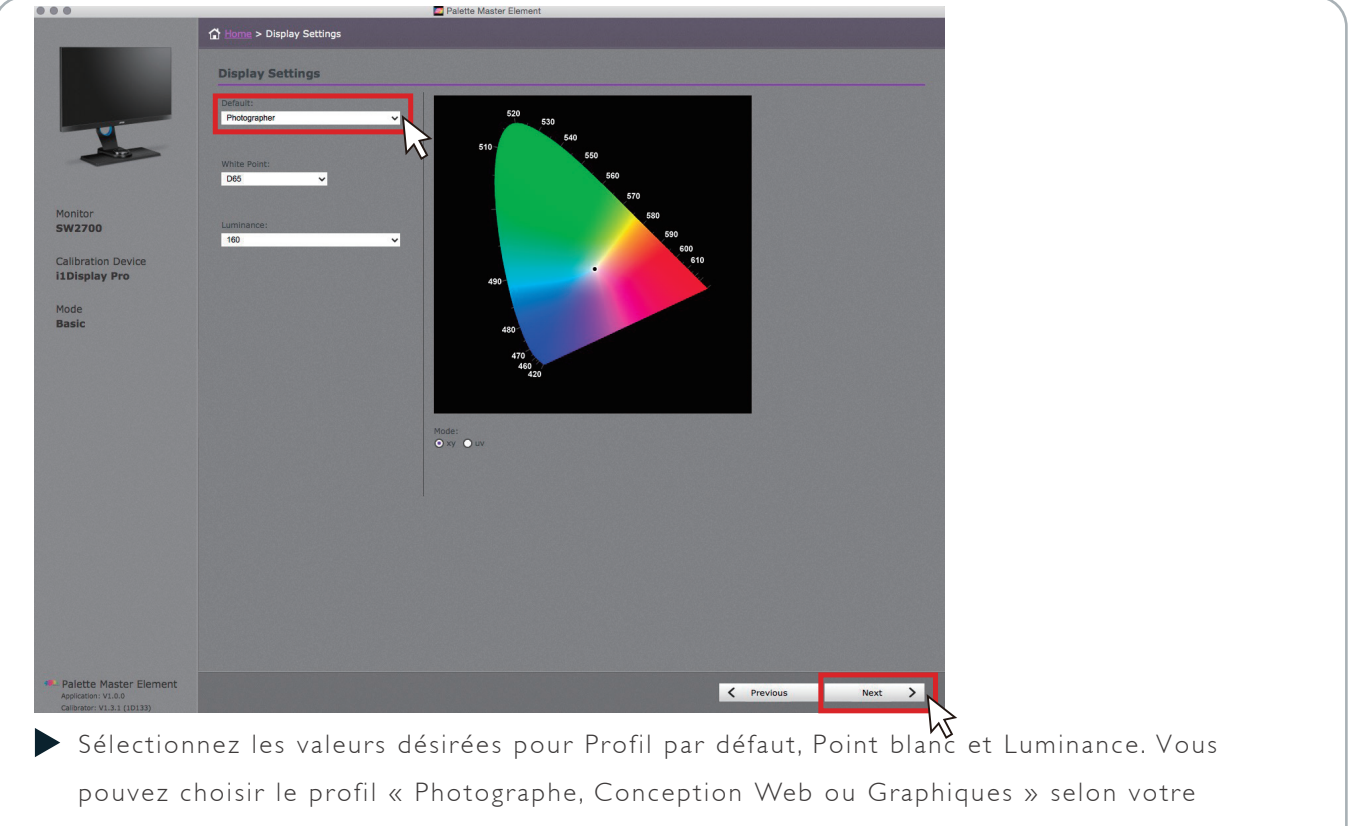

besoin. Après le réglage, cliquez sur « Suivant ».

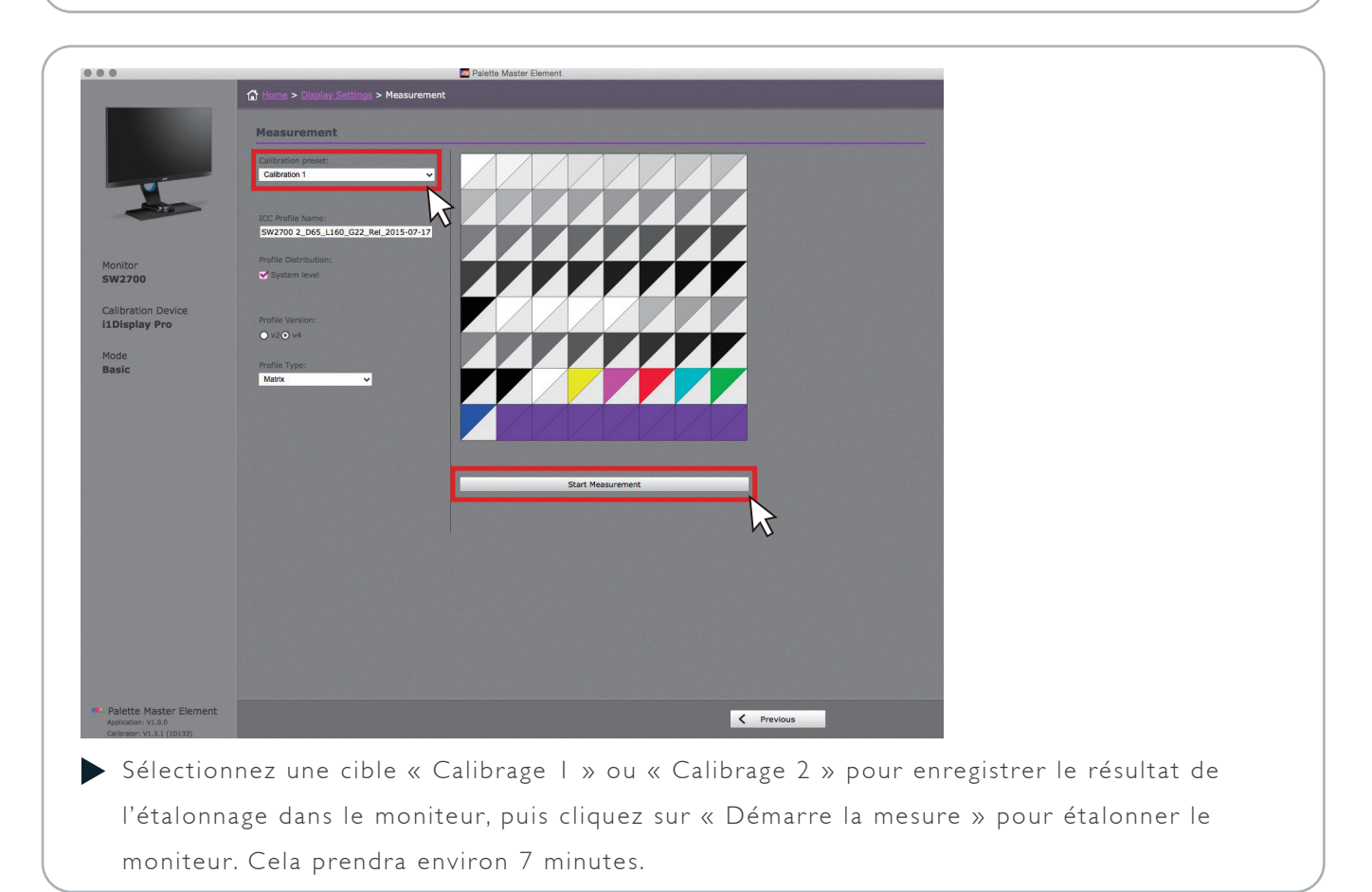

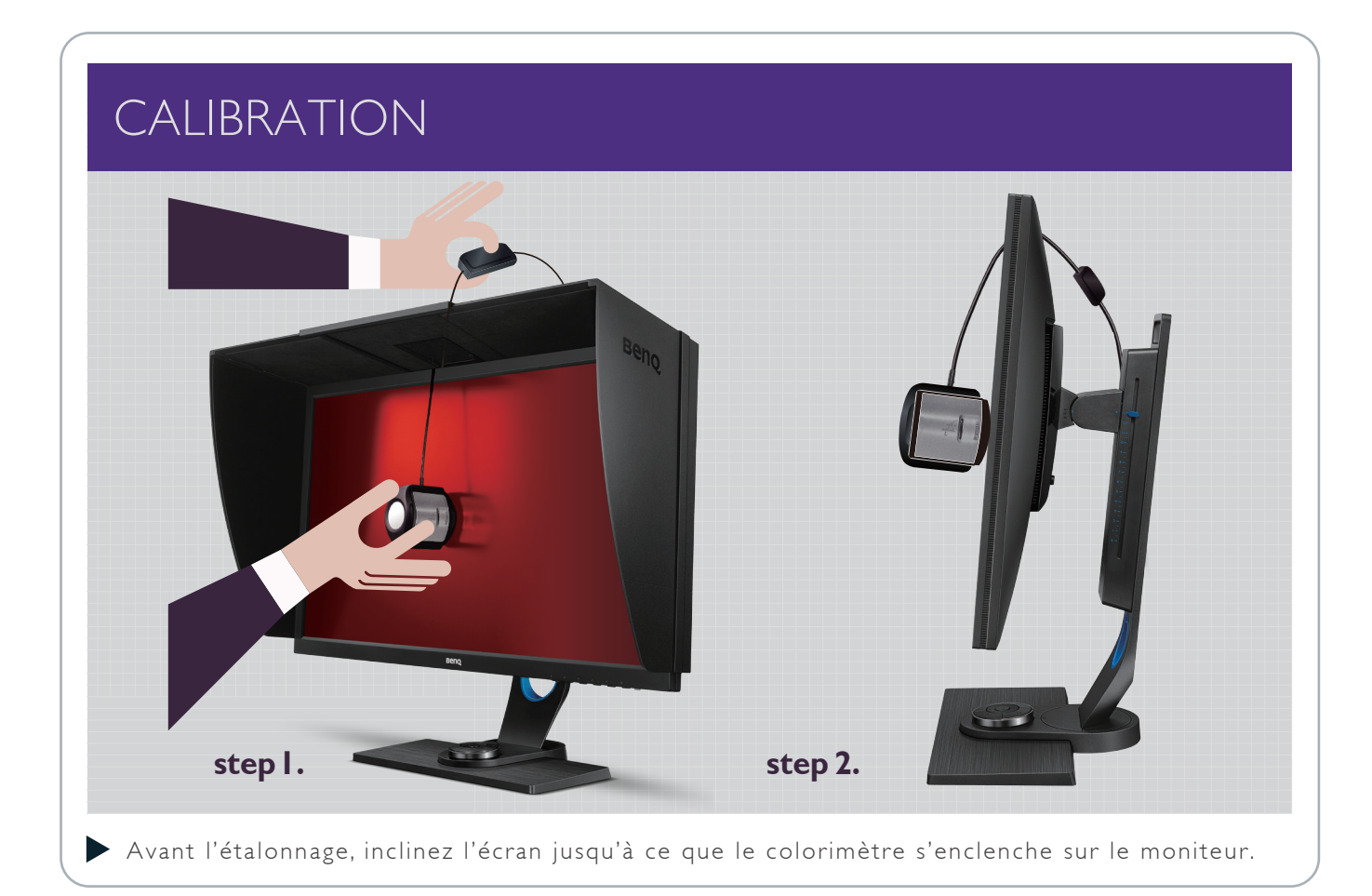

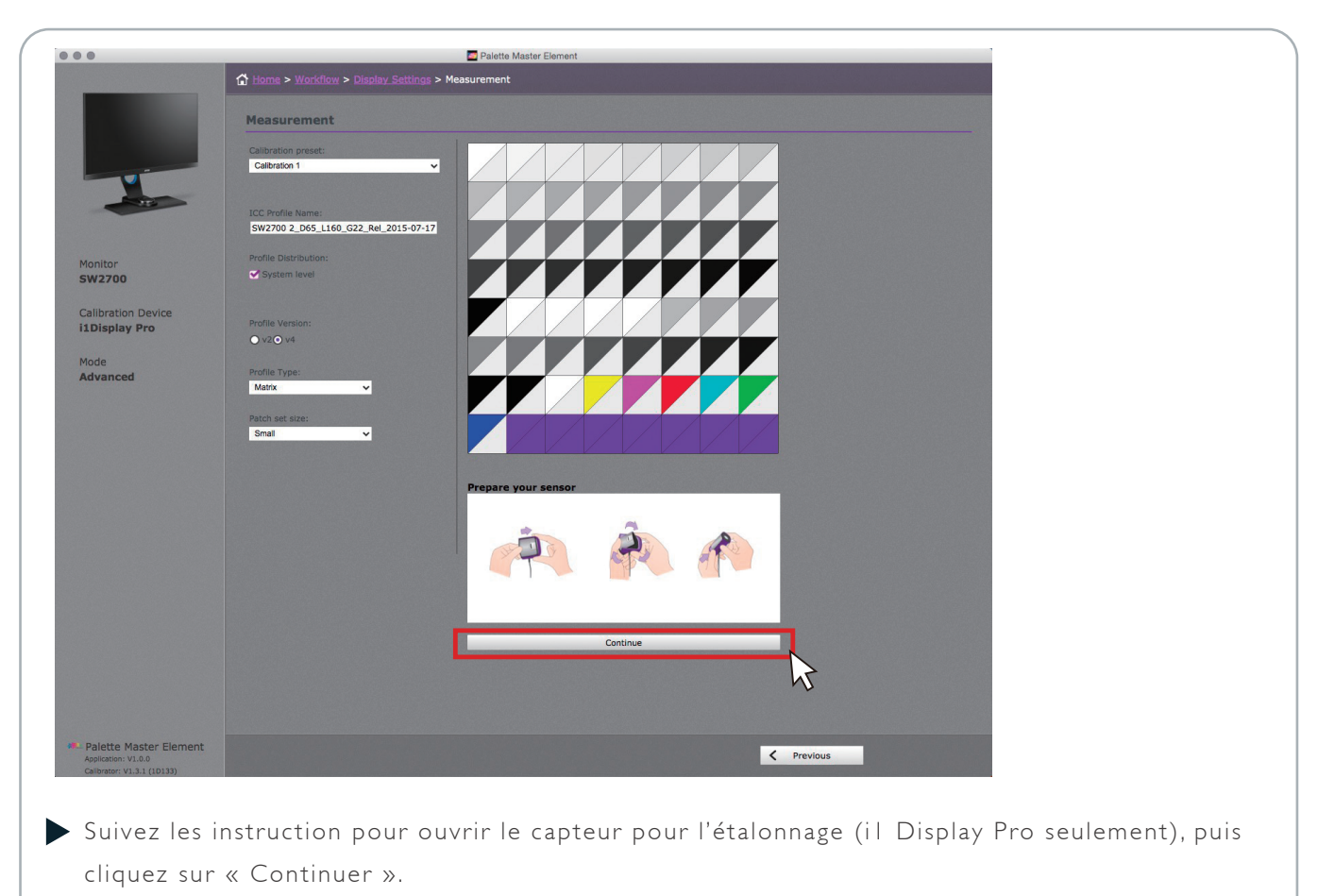

#### two En mode De base ii

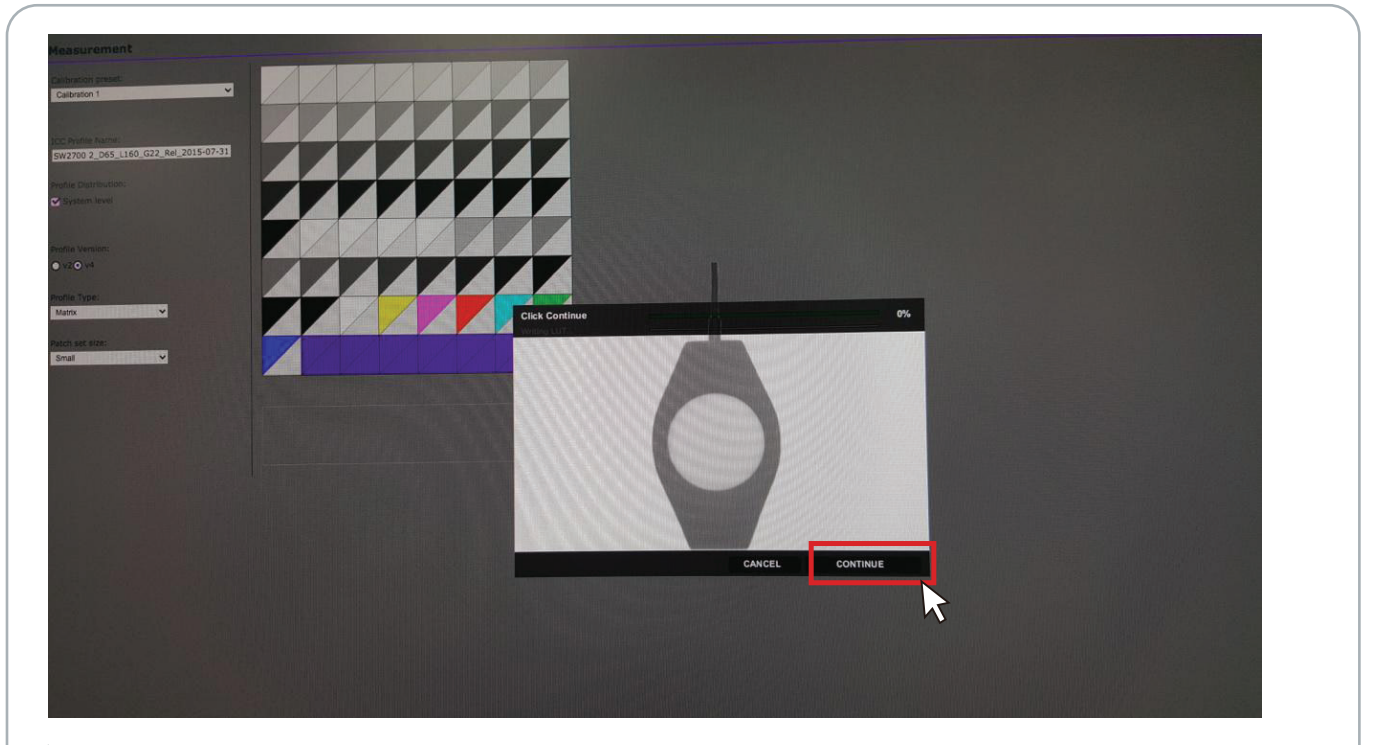

Placez l'étalonneur sur l'écran et faites correspondre l'image de l'étalonneur pour obtenir le meilleur résultat d'étalonnage, puis cliquez sur « Continuer » pour démarrer l'étalonnage.

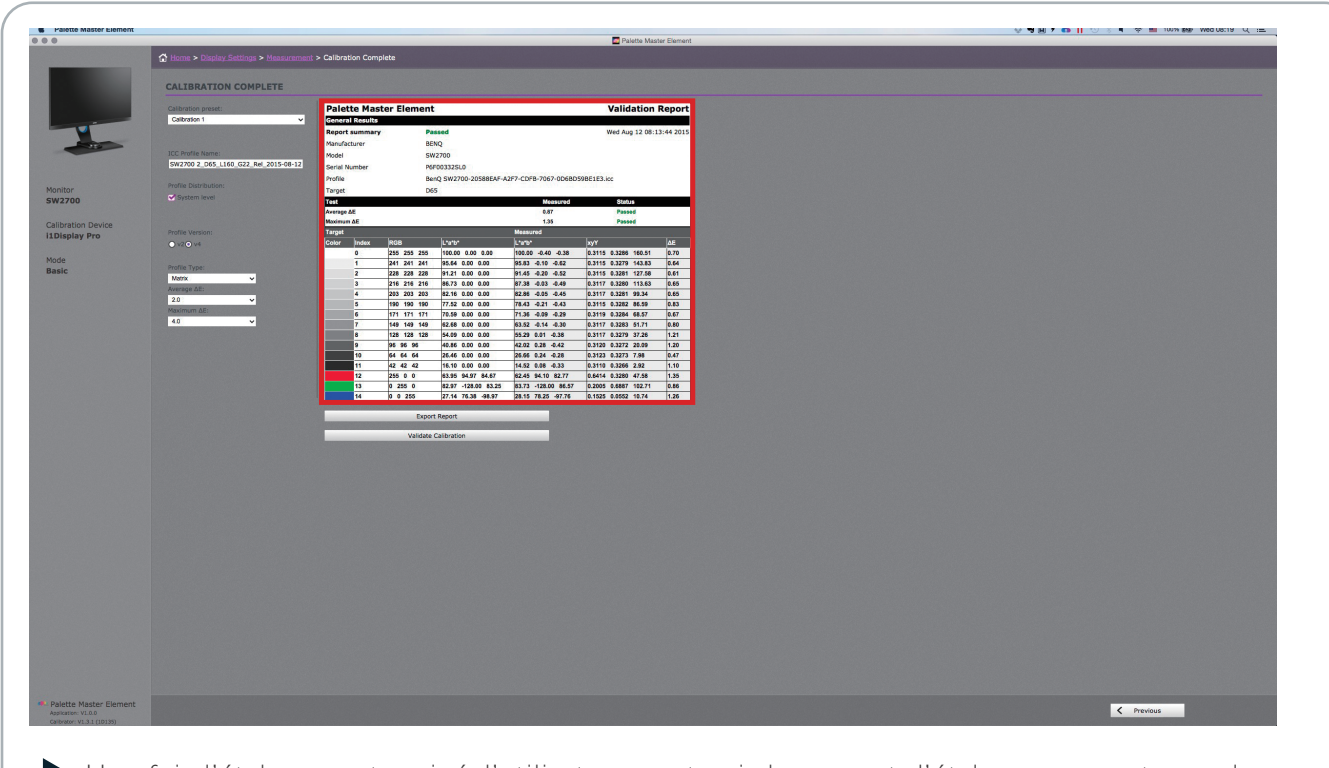

Une fois l'étalonnage terminé, l'utilisateur peut voir le rapport d'étalonnage court pour le résultat atteint pour Luminance, Température de couleur et Delta E.

#### three En mode Avancé

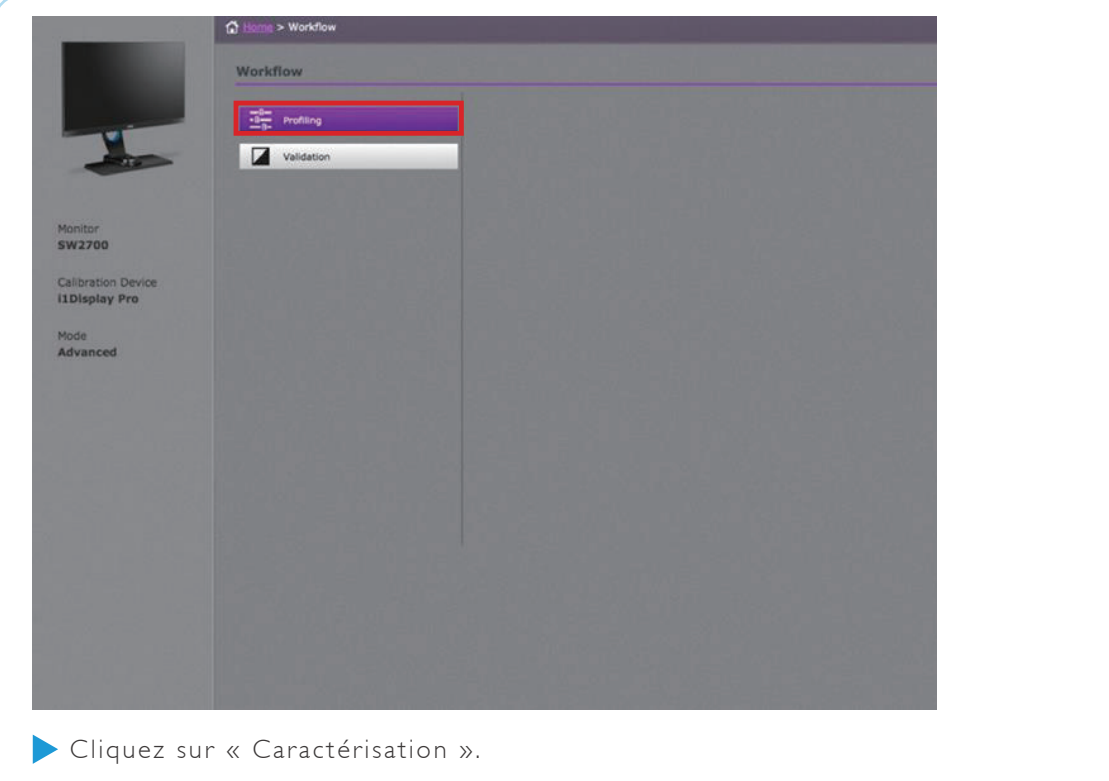

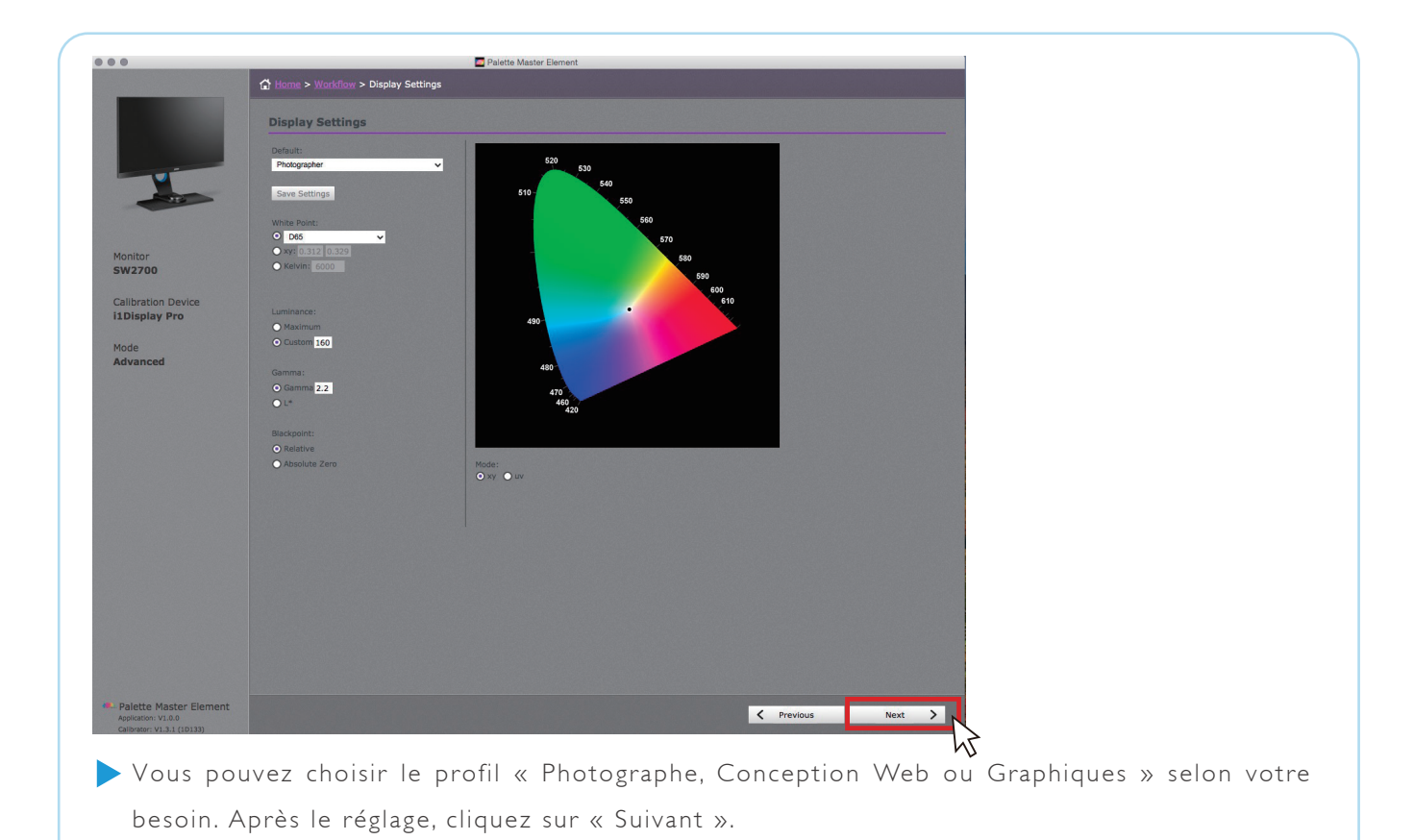

#### three En mode Avancé ii

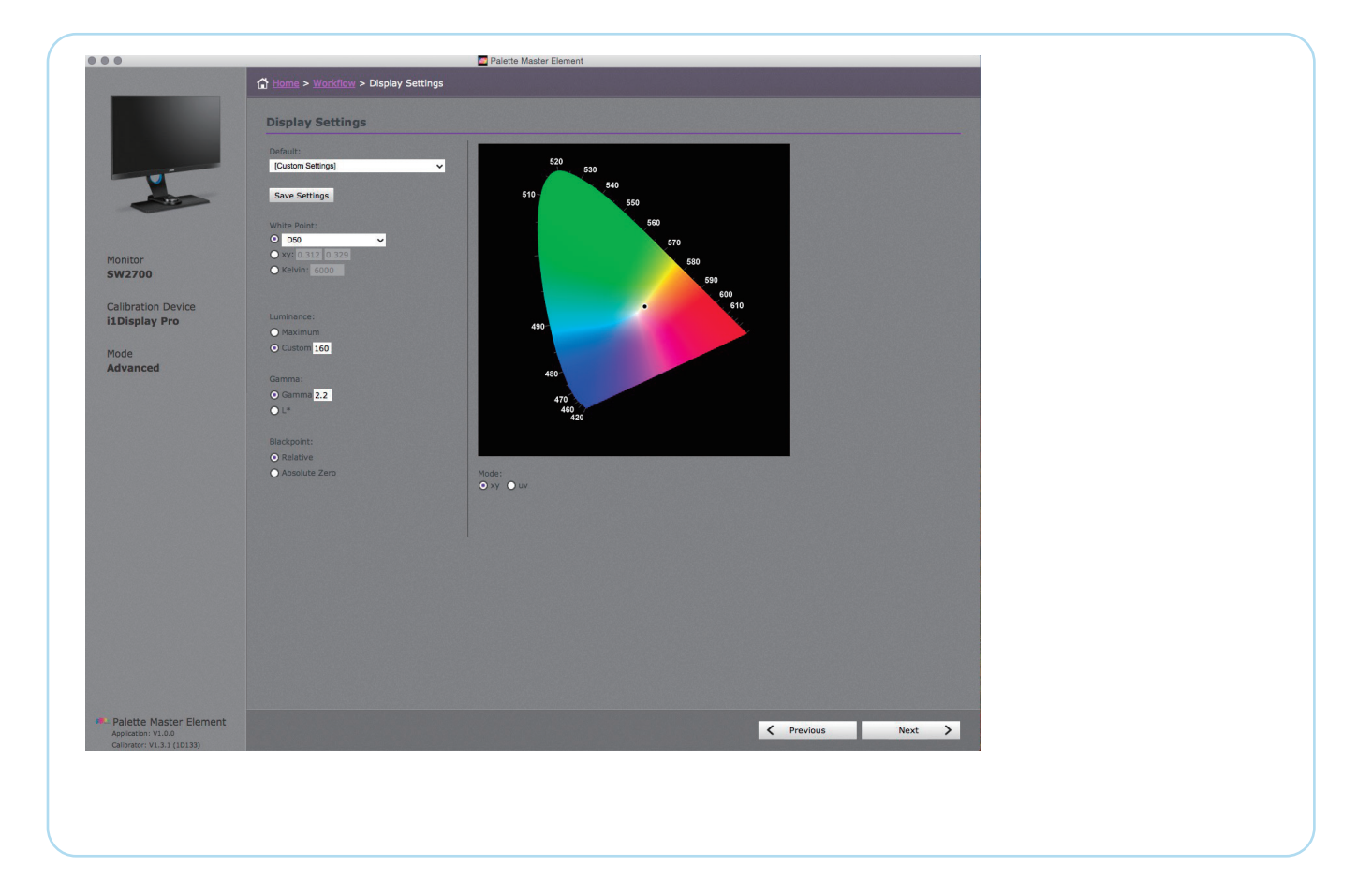

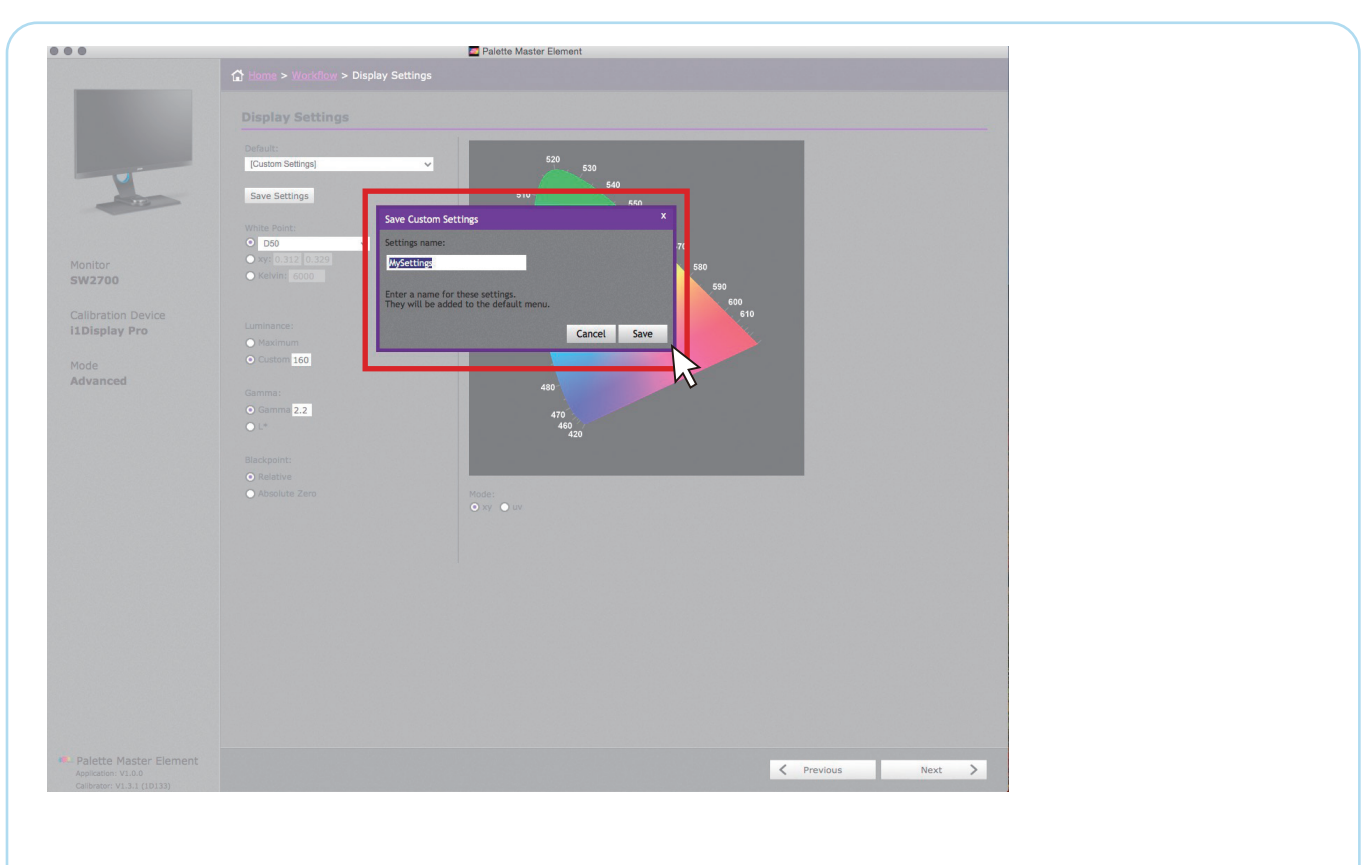

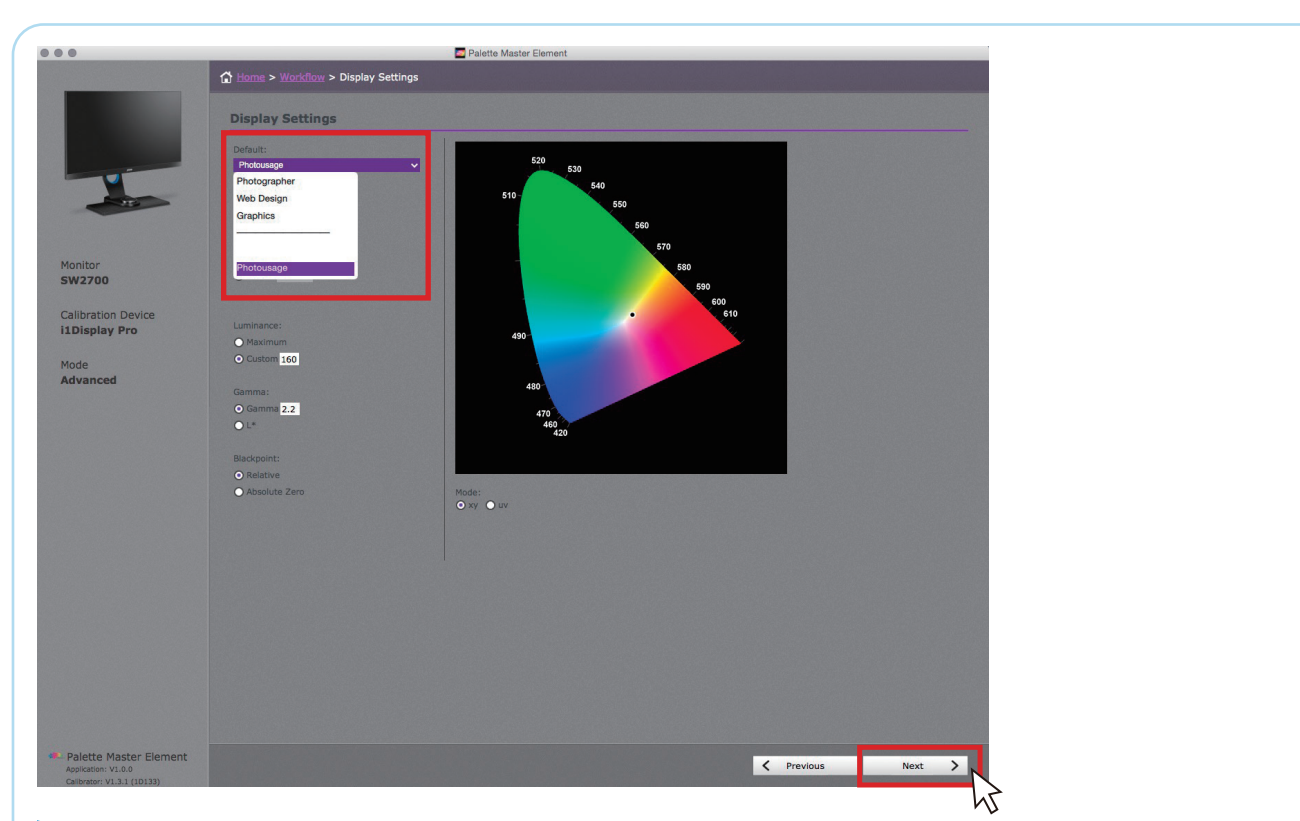

Les utilisateurs expérimentés peuvent ajuster Point blanc, Luminance, Gamma et Point noir en fonction de leur besoin. Après la personnalisation, vous pouvez enregistrer le réglage de profil avec un nommage personnalisé. Si vous voulez supprimer ou changer le nom du profil, peut trouver le fichier de profil sur

Win: C:\Windows\System32\spool\drivers\color

Mac : \Users\[User Name]\Library\ColorSync\Profiles

#### three En mode Avancé ii

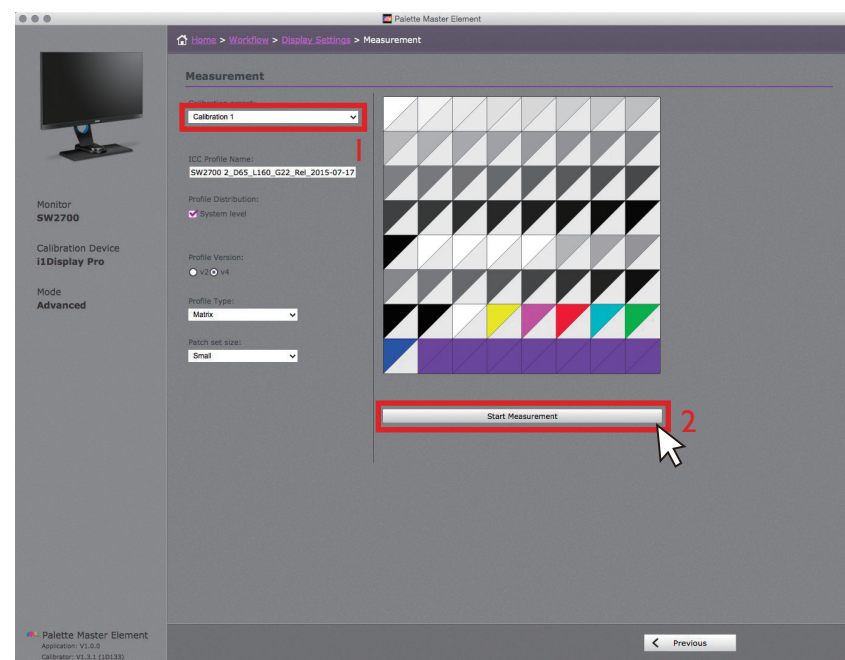

Sélectionnez une cible « Calibrage 1 » ou « Calibrage 2 » pour enregistrer le résultat de l'étalonnage dans le moniteur, en outre, si vous voulez obtenir des résultats plus précis, vous pouvez changer la taille du patch sur « Moyen » ou « Grand », mais cela prendra plus de temps à étalonner. À la fin des réglages, veuillez cliquer sur « Démarre la mesure » pour étalonner le moniteur. Avant l'étalonnage, inclinez l'écran jusqu'à ce que le colorimètre s'enclenche sur le moniteur.

## **CALIBRATION**

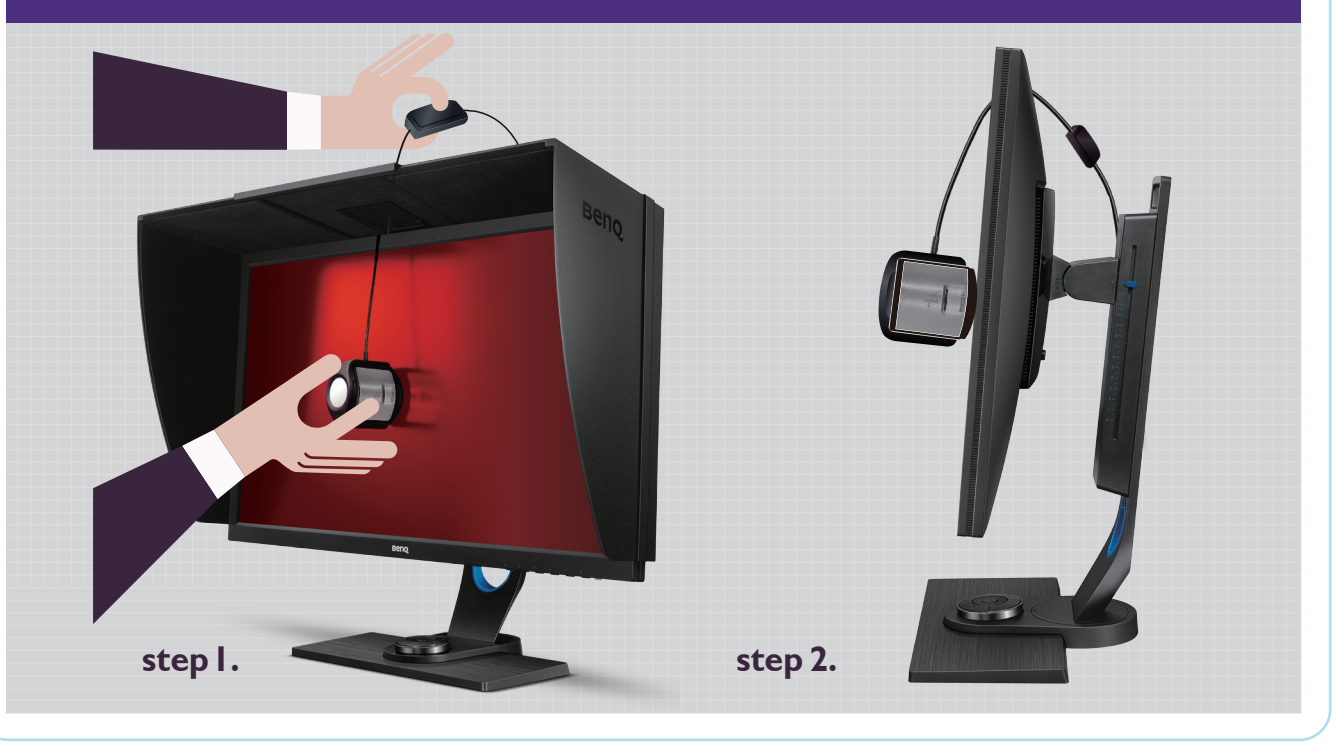

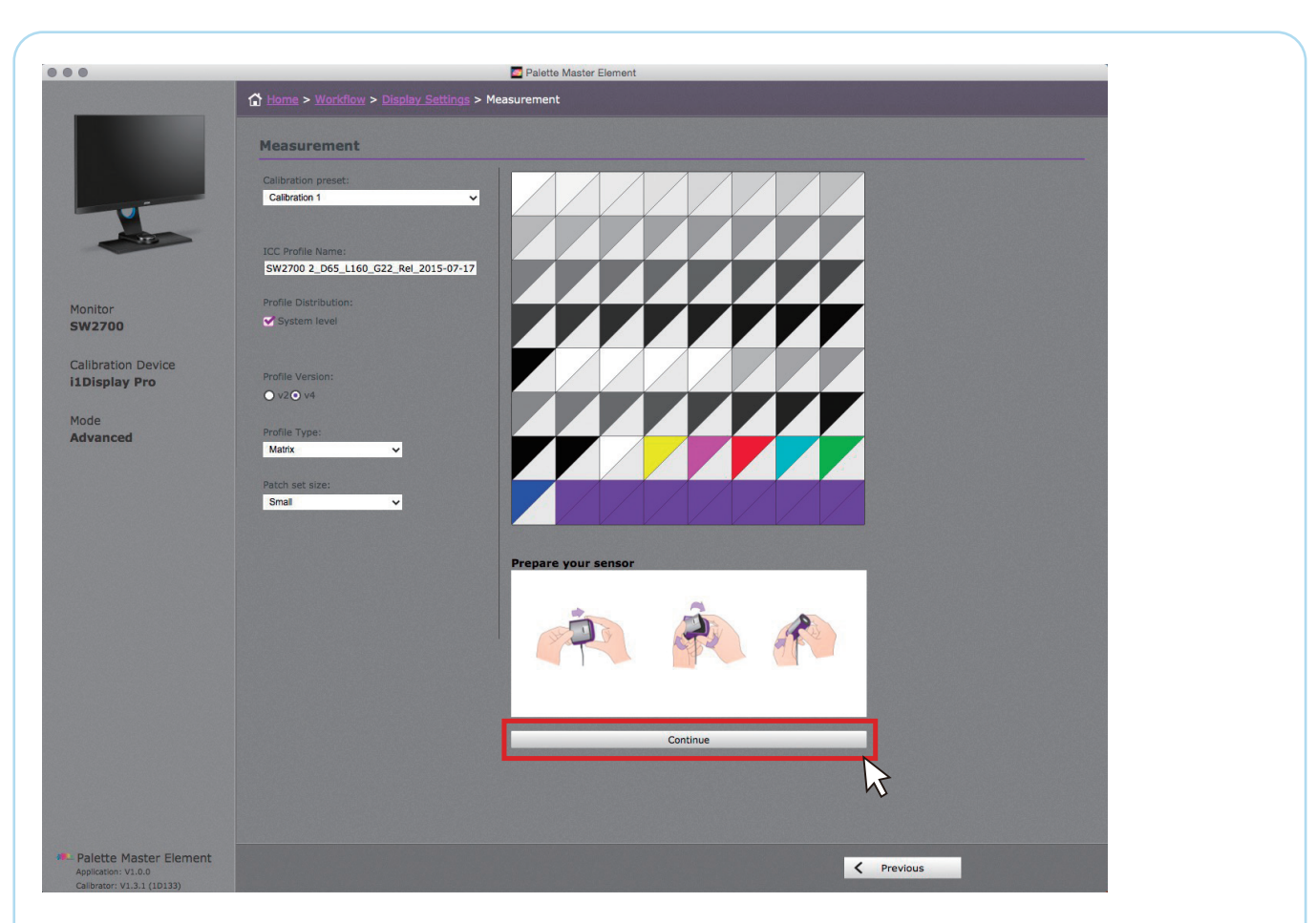

Suivez les instruction pour ouvrir le capteur pour l'étalonnage (i1 Display Pro seulement), puis cliquez sur « Continuer ».

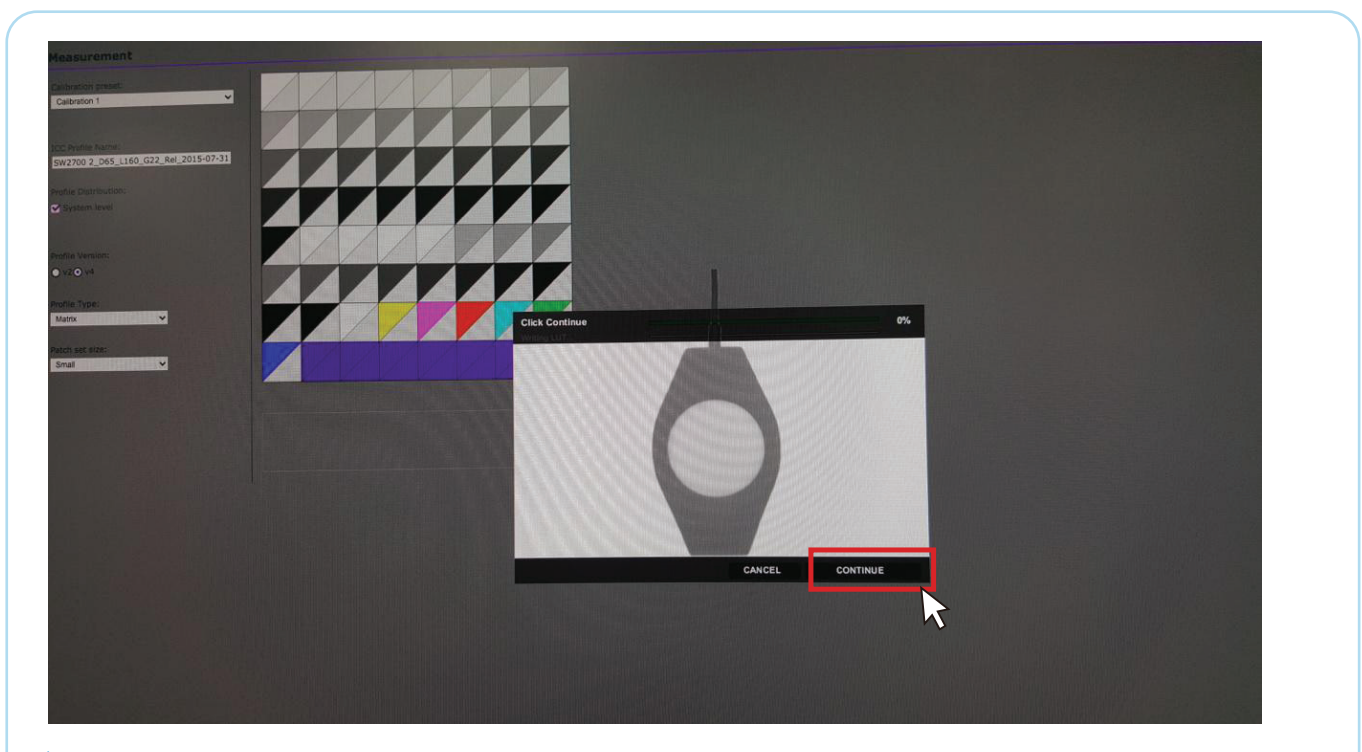

Placez l'étalonneur sur l'écran et faites correspondre l'image de l'étalonneur pour obtenir le meilleur résultat d'étalonnage, puis cliquez sur « Continuer » pour démarrer l'étalonnage.

#### three En mode Avancé iii

l'étalonnage » pour validation.

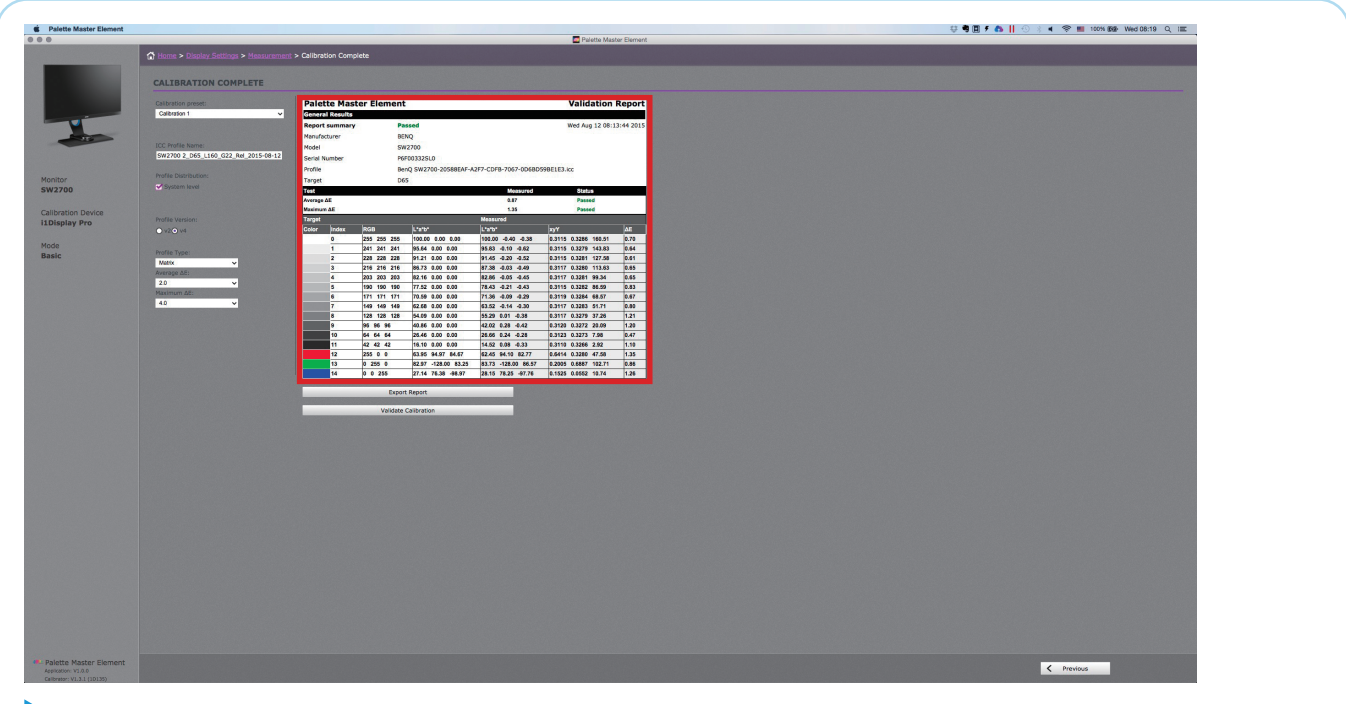

Une fois l'étalonnage terminé, l'utilisateur peut voir le rapport d'étalonnage court pour le résultat atteint pour Luminance et Température de couleur.

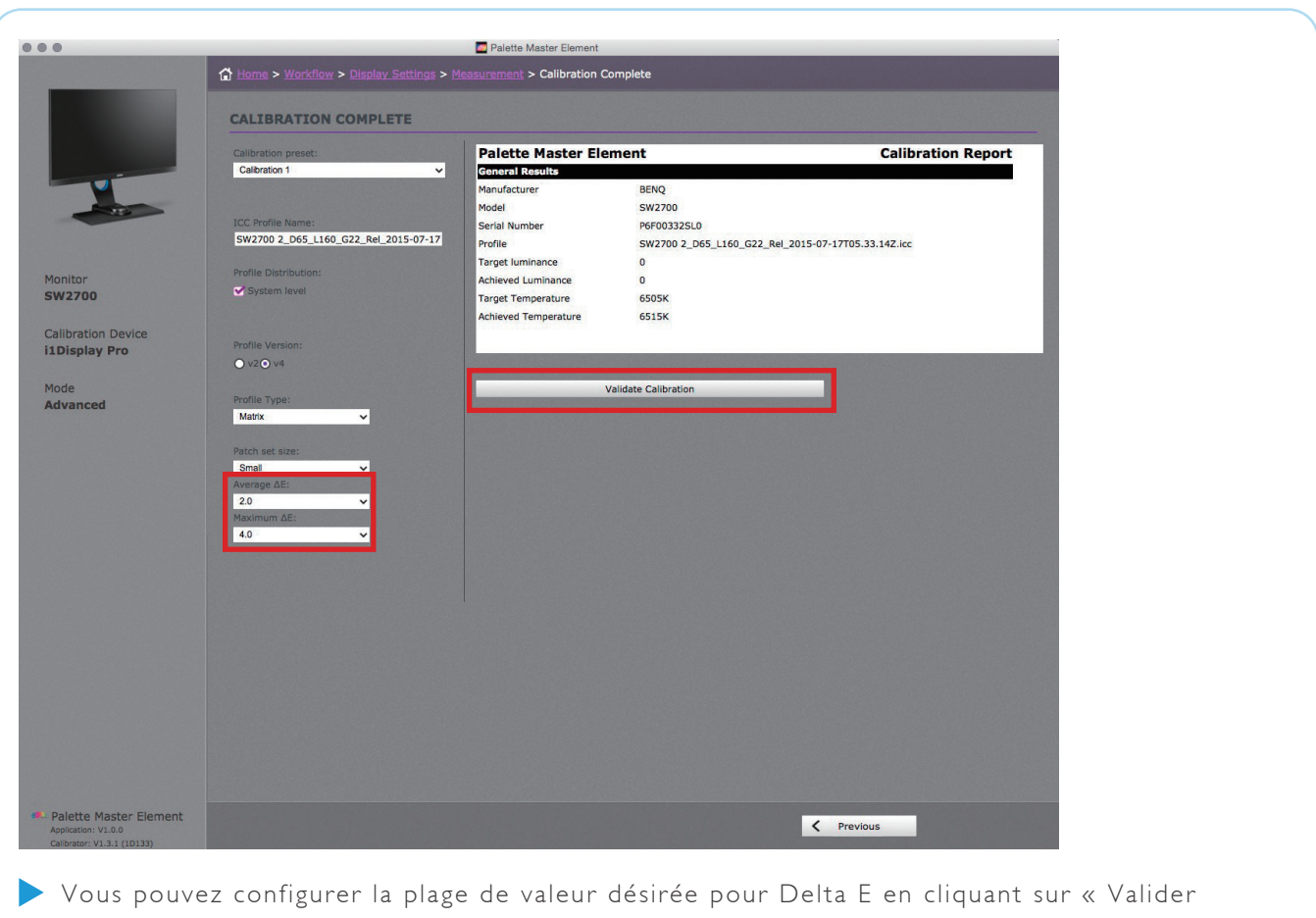

![](_page_12_Picture_0.jpeg)

#### four Système requis

![](_page_12_Picture_101.jpeg)

#### five Colorimètre pris en charge

![](_page_12_Picture_102.jpeg)

12

![](_page_13_Picture_0.jpeg)

#### Because it matters

A O

© 2015 BenQ Corp. Specification may vary by region, please visit your local stores for details. Actual product's features and specifications are subject to change without notice. This material may include corporate names<br>a